# Copying a 25Live Location

#### Security Note

To copy a location, your 25Live user must have appropriate permissions set in Group Administration:

- Administrative: 11.0 Create and Copy Locations
- Administrative: 10.0 Edit Locations

You will also need either of the following sets of privileges:

- Edit, Delete, Copy Object [Security](http://knowledge25.knowledgeowl.com/help/configuring-object-security) rights for the location that you are copying AND Default [Security](http://knowledge25.knowledgeowl.com/help/setting-default-object-security-and-assignment-policy) - Locations = Edit or higher
- **OR** the ability to override location security requirements: Administrative: 24.0 Override Location Security = Yes

Accessed via the More Options display when Viewing [Location](http://knowledge25.knowledgeowl.com/help/viewing-location-details) Details, 25Live provides users with sufficient permission the ability to use the current location they are viewing as a base to create a new location using the Copy Location option.

## How to Copy a Location to Create a New Location

### 1. Go to a Location's Details View

Find the location you would like to use as a base or template for your new location, and go to its [details](http://knowledge25.knowledgeowl.com/help/viewing-location-details) view. You can do this by using [favorited](http://knowledge25.knowledgeowl.com/help/using-favorites-and-starred-items) links from your home [dashboar](http://knowledge25.knowledgeowl.com/help/using-and-customizing-your-home-dashboard)[d,](http://knowledge25.knowledgeowl.com/help/browsing-list-calendar-and-availability-views) [searches](http://knowledge25.knowledgeowl.com/help/quick-searching-for-events-locations-organizations-resources-and-contacts), or when viewing calendars or availability grids.

### 2. Open the More Options Display

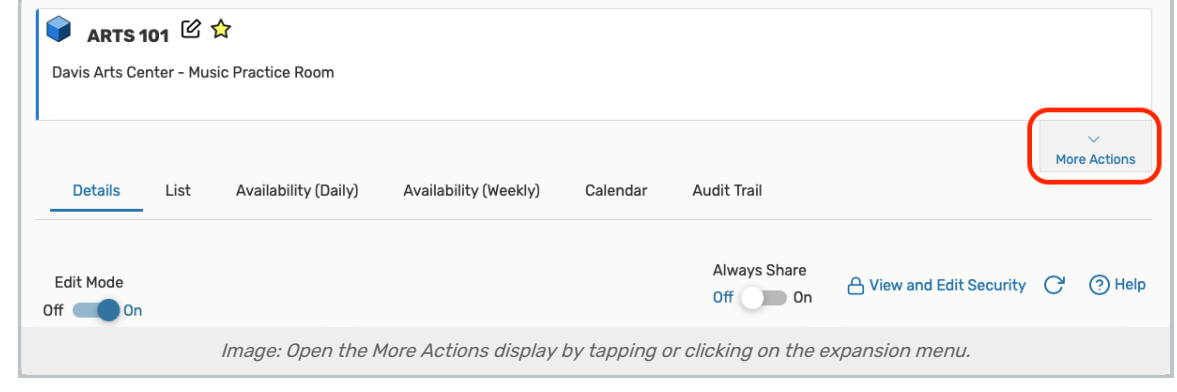

Use the More Actions link to open the display in the location's details view.

### 3. Use the Copy Location Link, And Complete Fields

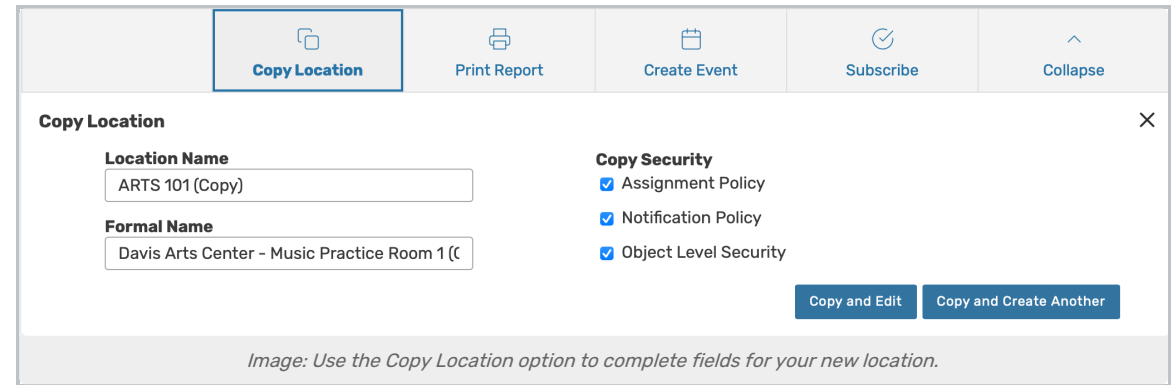

Open the Copy Location options view, then complete the information needed for your new location.

- **Location Name** The unique, short name for your new location (i.e. BUILDING 101)
	- Note: Be sure to remove the automatically added "(Copy)" text
- **Formal Name** The longer, more descriptive name of the location (for example, Student Center Meeting Room 101)
- Copy Security- Optional checkboxes that allow you to copy the security policies related to this location:
	- <sup>o</sup> Assignment Policy Policies that specify which security groups can assign individual spaces or resources to events and when
	- o Notification Policy Specifies the individual or individuals that need to receive a notification when an event using the data item is created or changed
	- o Object Level Security Security that controls security group access to individual 25Live objects, including spaces, resources, cabinets, folders, events, organizations, and reports

### 4. Save Your New Location

Use the Copy and Edit button to save your new location's information and view its details in Edit Mode to add more details.

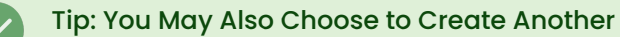

You may also use the Copy and Create Another button to create an additional location copy using the same settings and information you just completed.